# **ODDAJA RAČUNOV NA DRŽAVNI PORTAL UJP**

## **KAKO ODDAM RAČUN NA UJP DRŽAVNI PORTAL - CEL POSTOPEK**

#### **P.S.**

Najprej se povežite s prodajalcem programske opreme, ki vas bo vpisal v portal na Ministerstvu za Finace. Pri tem ne boste potrebovali nobenega certifikata, ker ima to urejeno proizvajalec programske opreme.

Nato sledi priprava podatkov TRR za dotično javno ustanovo, ki jih lahko naredite na dva načina.

## 1. Greste na **MENI – Šifranti / Partnerji** in sledite spodnjim navodilom za vpis

2. Če ste že v dobavnici, lahko pred izbiro partnerja najprej uredite partnerja s klikom na hitri gumb knjiga kar vas pripelje na isto mesto kot po prvi varianti.

#### **Slika št. 1 – Vpis TRR-ja za oddajo na UJP**

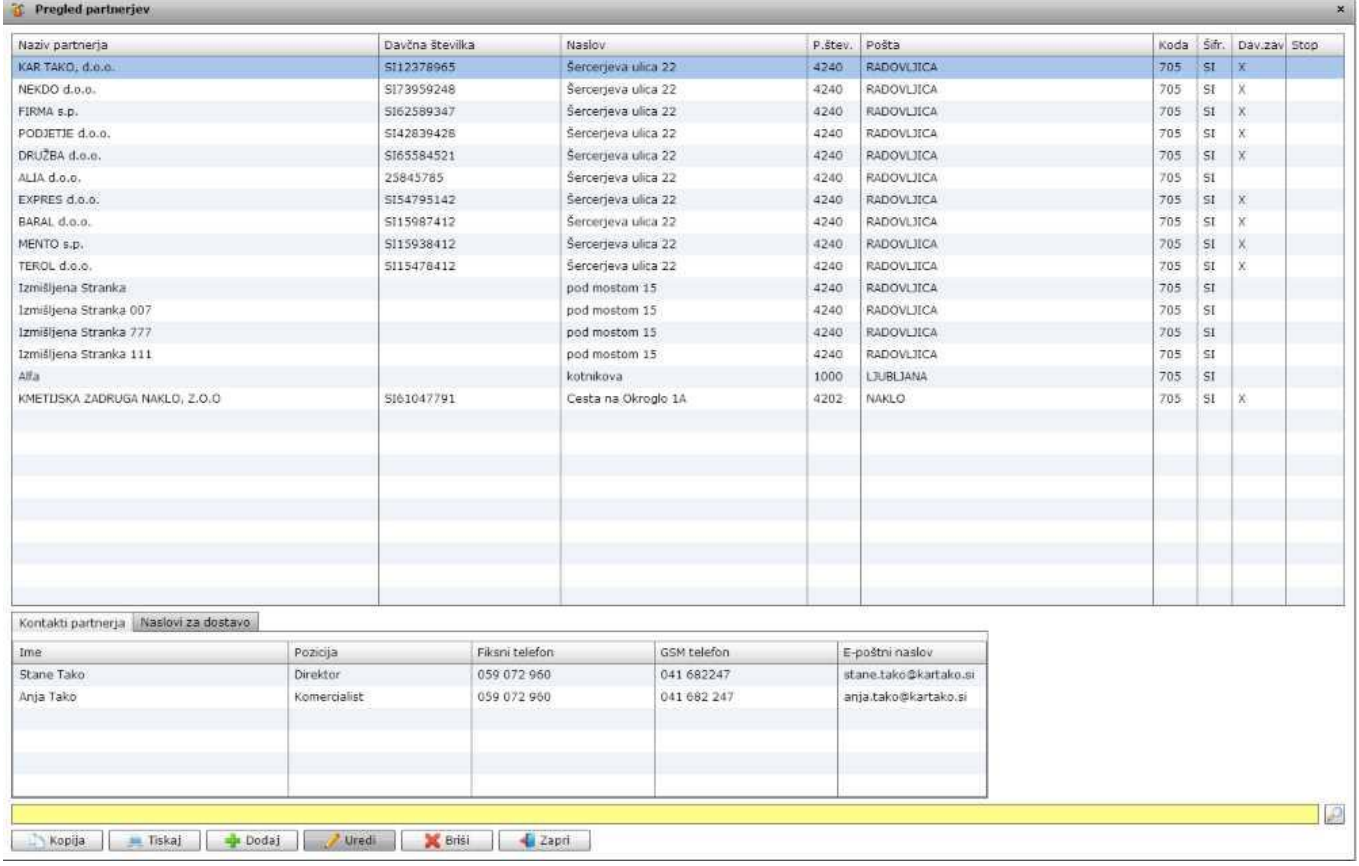

Pred začetkov urejanja **TRR** v iskalni vrstici poiščete iskanega partnerja, ga označite z miško, da se obarva modro, ter kliknete na gumb **Uredi**. Nato se vam odpre okno partner, ki ga prikazuje **slika št. 1.1 spodaj**, kjer kliknete na zavihek **TRR-ji**.

### **Slika št. 1.1 – Urejanje glede na dani vzorec**

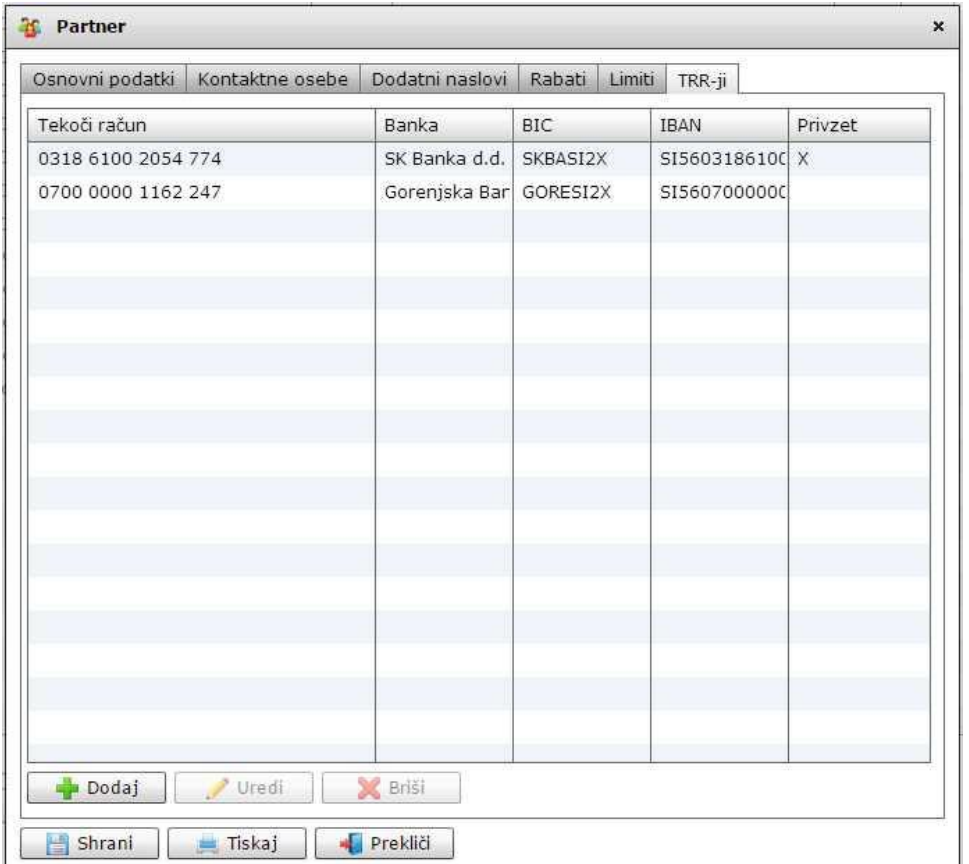

Tu zgolj kliknete na gumb **Dodaj** in odprlo se vam bo spodnje okno, ki ga prikazuje **slika št. 1.2**

#### **Slika št. 1.2** – Prikaz ona za vpis pri kliku na tipko **Dodaj**

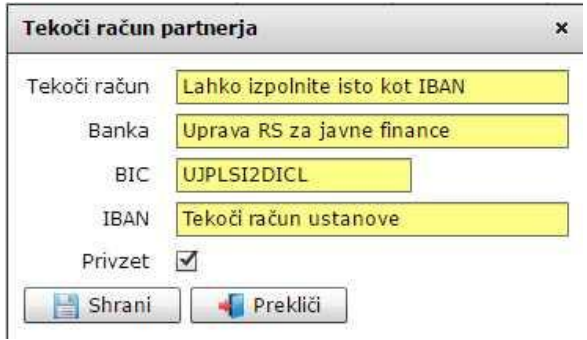

#### **Tu morate predvsem paziti da se držite navodil za vpis**

**Tekoči račun:** je polje kjer vpišete lahko isti TRR kot je napisan pod IBAN ali zgolj besedilo za seznam v polju, ki ga prikazuje **slika št. 1.1 Banka in BIC:** sta polja ki morata biti točno tako napisana, kot jih prikazuje **slika št. 1.2 IBAN:** je polje kjer vpišete pravo številko **TRR-ja**, vključno s predpono **SI56**. Navadno tu izbirate TRR-je, ki so podani od banke Slovenije.

Ko ste pri partnerju uredili TRR za oddajo na UJP lahko nadaljujete s pripravo **dobavnice**, po postopku, ki je enak kot vedno in je prikazan v navodilih **MENI – Prodaja / Dobavnice.** 

Ko je dobavnica narejena si natisnite račun in ga vložite v svojo evidenco. Če poslujete zgolj elektronsko si dobavnico samo shranite in istočasno se bo zgeneriral tudi račun.

Ko je račun narejen zapustite dobavnice in pojdite v MENI Prodaja / Računi in sledite navodilom pod sliko št. 2.

## **Slika št. 2 – Prikaz vseh narejenih računov**

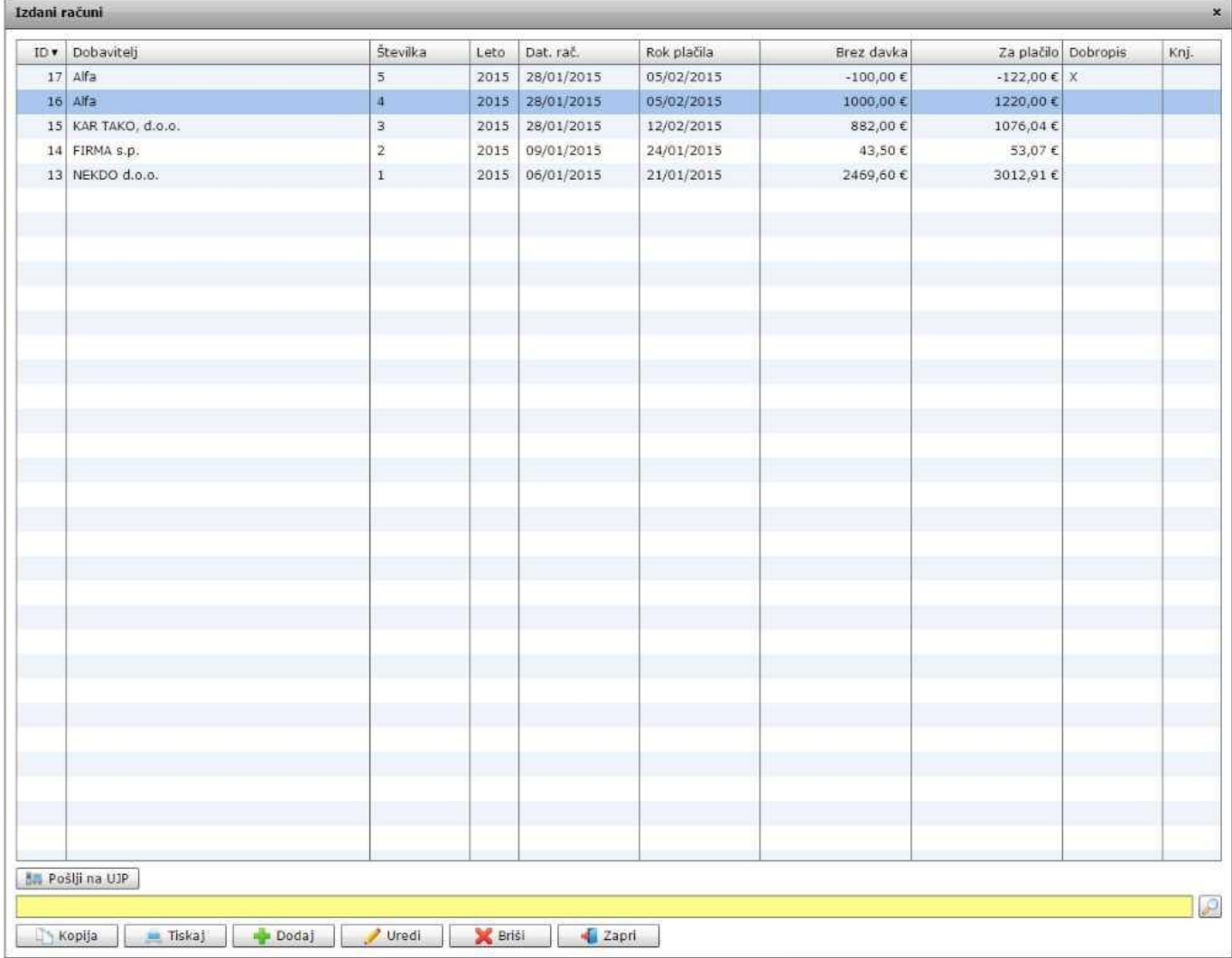

Pod **sliko št. 2** v iskalni vrstici poiščemo želeni račun za oddajo na UJP, ga označimo s klikom, tako da se obarva modro, ter kliknemo na tipko **Pošlji na UJP**, ki jo najdete nad rumeno iskalno vrstico spodaj v tabeli na Sliki št. 2.

## **Slika št. 2.1 - Izgled tipke Pošlji na UJP**

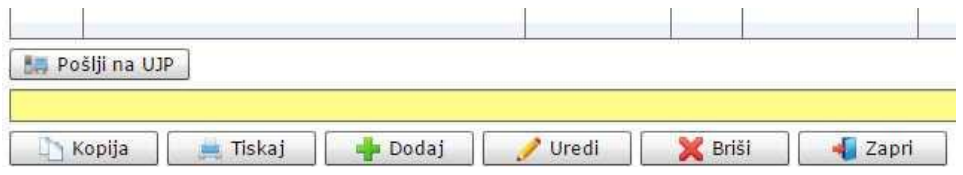

**P.S.**

V kolikor morate računu priložiti še prilogo, je pred klikom na gumb **Pošji na UJP** potrebno urediti še sledeče. Ta postopek je opisan pod **sliko št. 3** spodaj**.**

### **Slika št. 3 – Postopek dodaje prilog k računu**

Preden oddate račun na gumbu **Pošlji na UJP**, se ravno tako postavite na partnerja, ki mu želite dodati prilogo, tako da se obarva modro. Ko ga označite, kliknite na spodnjo tipko Uredi, nakar se vam bo odprlo novo okno, ki ga prikazuje **slika št. 3.1** spodaj.

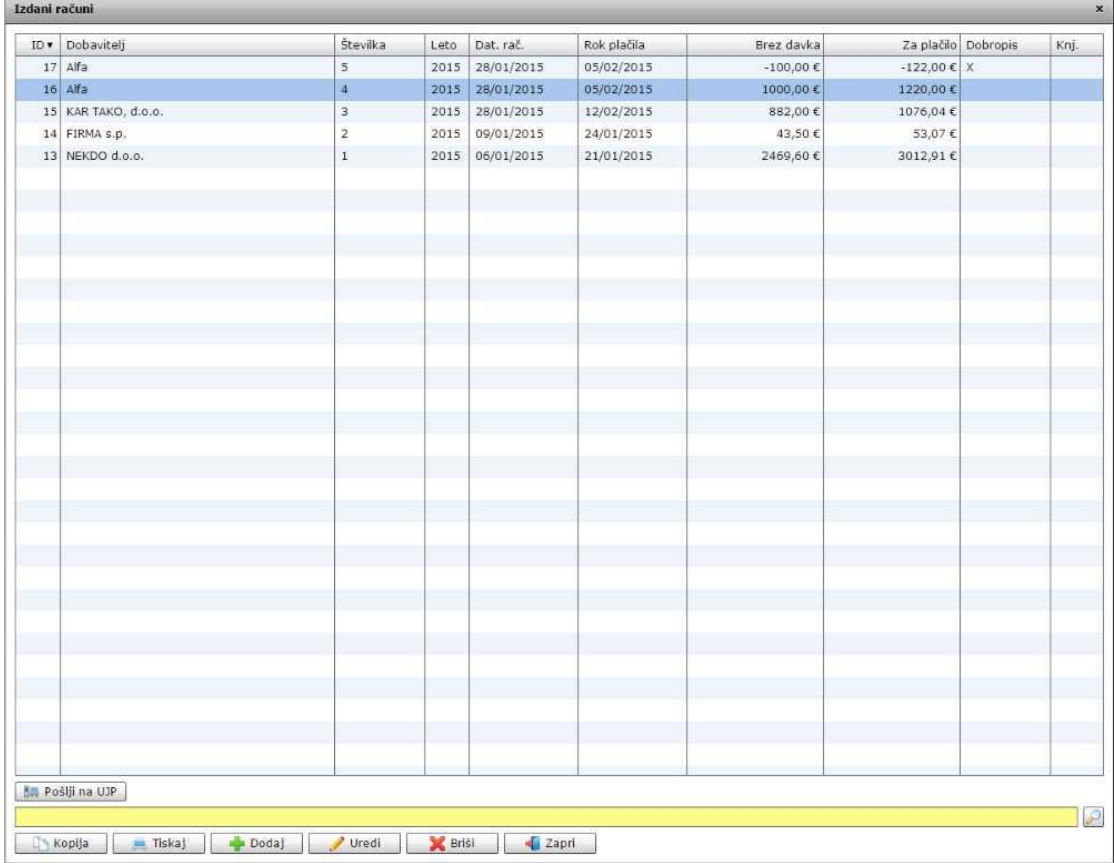

## **Slika št. 3.1 – Uredi Račun**

Ko se odpre okno pod **sliko št. 3.1**, poiščite rubriko **Priloge**, ki jo prikazuje **slika št. 3.2 spodaj** in dodajte svoje priloge, kot je napisano v navodilih spodaj.

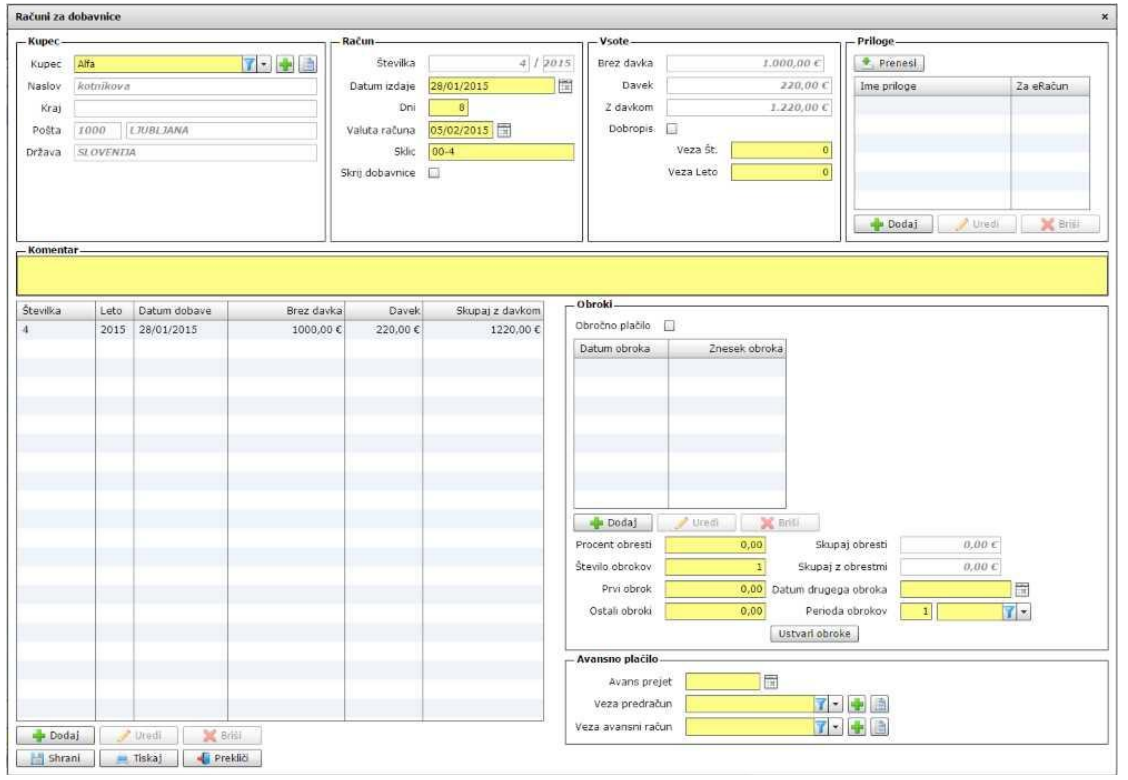

#### **Slika št. 3.2 – Dodaja priloge k računu za oddajo na UJP portal**

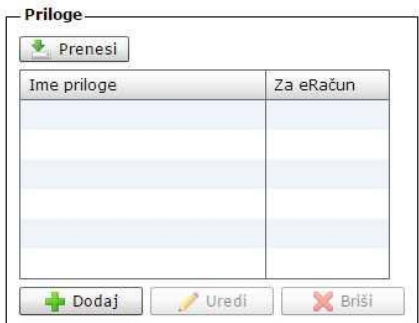

Ko se vam pokaže okno na **sliki št. 3.2** kliknite na tipko dodaj in odprlo se vam bo okno na **sliki št. 3.3**, kjer boste nadaljevali z dodajo prilog računa

### **P.S.**

Pred dodajo prilog pazite na to da so priloge v **PDF, DOC, XLS formatu** in po možnosti ne presegajo **velikosti 2MB**.

## **Ravno tako se držite točnih navodil pod sliko št. 3.3, ker so zahteve precej stroge in ob najmanjšem odstopanju račun NE BO poslan.**

### **Slika št. 3.3 – Dodaj prilogo**

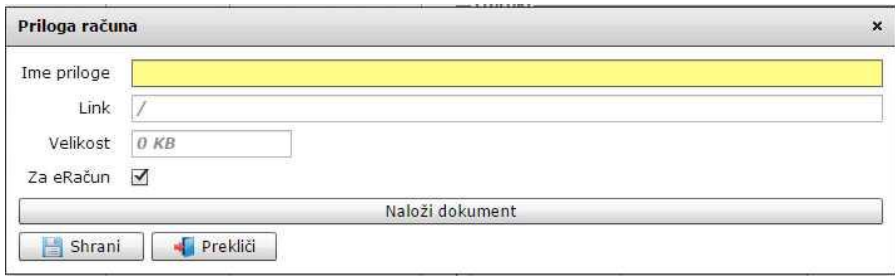

Dodaja priloge se prične **s klikom** na tipko **Naloži dokument**, kjer se vam odpre iskalno polje vašega diska. Ko najdete iskani dokument ga označite in potrdite, da se namesti v vaš program.

Po namestitvi se vam pod polje **Link** pokaže pot do vašega dokumenta. Medtem ko rumeno polje **Ime priloge** ostane prazno. Pod **Ime priloge** vpišete ime dokumenta, ki **NE SME vsebovati presledkov**. V kolikor imate več besed se ravnajte po navedenem primeru spodaj.

**Primer imena, napisanega z več besedami:** Dokumentacija\_vezana\_na\_racun\_5478.pdf

#### **P.S.**

Ravno tako se izogibajte šumnikov. Primer: namesto Č uporabite C, kot je prikazano zgoraj (Dokumentacija\_vezana\_na\_racun\_5478.pdf)

**Nikakor ne pozabite shraniti priloge, ki se vam mora pokazati v tabeli slika št. 2**

Ko ste priloge dodali, je postopek enak, kot je vpisan pod sliko št. 2.

### **MENI - Prodaja / Eračuni**

Ob kliku na MENI - Prodaja / Eračuni se vam bo odprlo okno, kjer lahko preverite status vašega E-računa, ki ste ga poslali. Če se tu ne pojavi se je najbolje obrniti na proizvajalca programske opreme, ki bo preveril kaj je šlo narobe. Včasih lahko traja tudi nekaj ur.

#### **Slika št. 1**

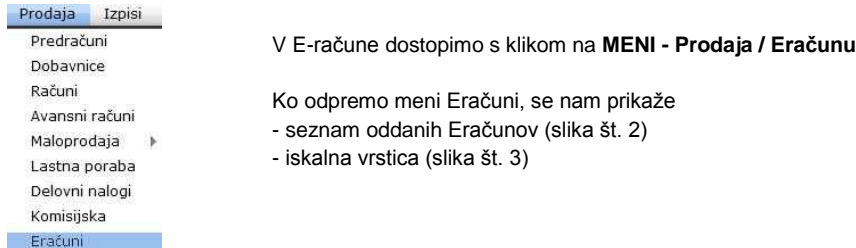

#### **Slika št. 2 – Seznam oddanih E-računov na portal UJP**

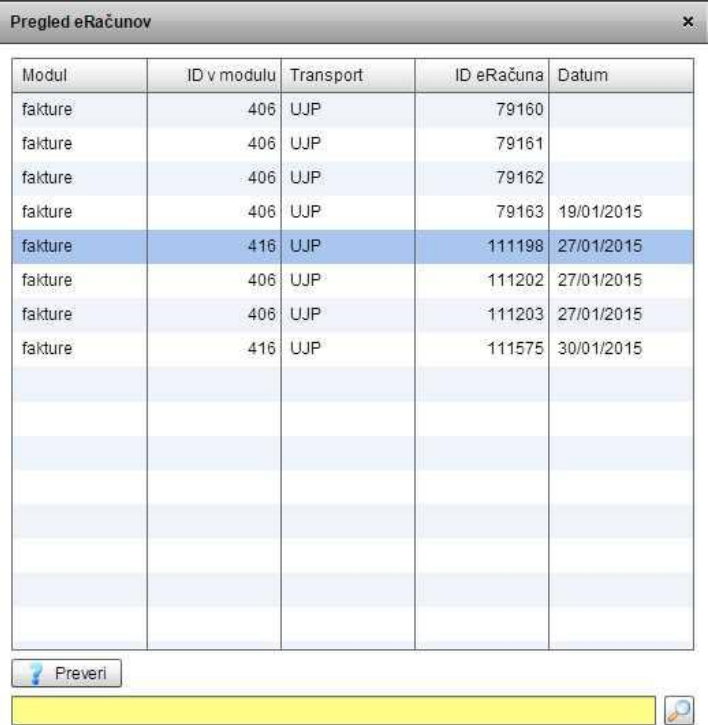

V tabeli se pojavijo vsi oddani E-računi na portal UJP. V kolikor vas zanima status se postavite na oddani E-račun, da se obarva modro. Takrat pomeni, da ste ga označili in lahko pogledate status oddaje prejema s klikom na gumb **Preveri,** kar vam prikazuje **slika št. 3** spodaj.

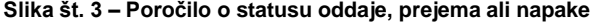

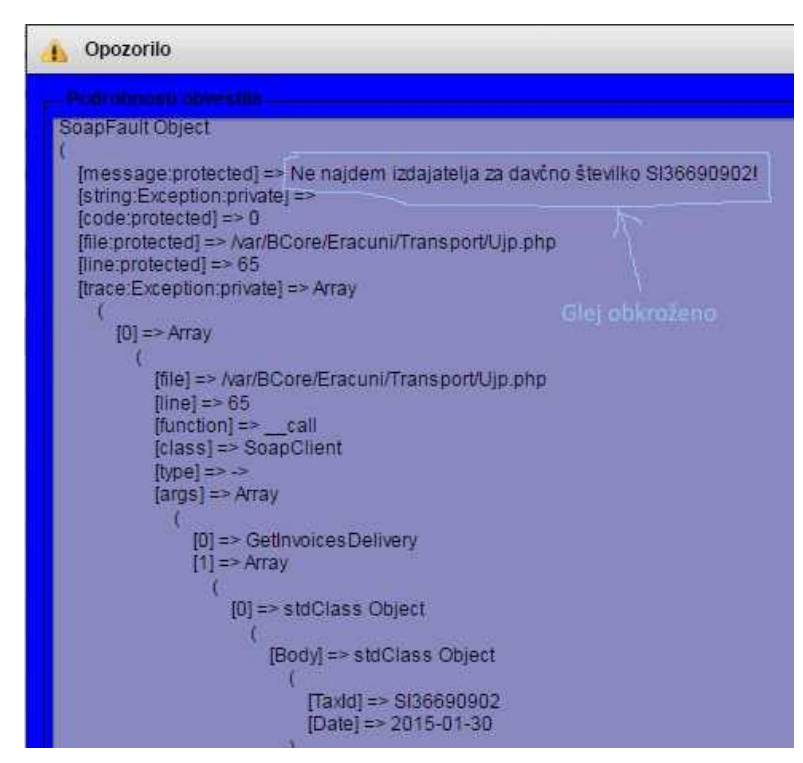